# Connecting to Cat5 via a Web Browser (BETA)

# This method is in BETA testing. It might not always work. If you encounter problems, please email **[help@envsci.rutgers.edu](mailto:help@envsci.rutgers.edu)** and try the X2Go or SSH methods.

**NOTE:** Unlike X2Go, this method does not preserve your session across connections. Once you log out (or get disconnected), your running programs are stopped and you must start over.

## Summary of steps

- 1. Go to<https://macgateway.rutgers.edu/>
- 2. Log in with your Rutgers NetID and password (not Cat5 credentials)
- 3. Connect to vnc://cat5-san.envsci.rutgers.edu:5902/
- 4. Log in with your Cat5 username and password (ensuring you use the Mate desktop)
- 5. … use Cat5 ...
- 6. Log out of Cat5 using the "System" menu, then "Log Out <name>..."
- 7. If you get a Connection Error, click "Logout"

## Full Procedure

#### Connecting to Cat5

1. In your web browser, go to<https://macgateway.rutgers.edu/>

Your browser may ask if you want to allow the site to access your computer's clipboard. The clipboard holds text and images that are cut or copied from one program, for pasting elsewhere. Think carefully before answering this question. Choose **Block** if you aren't sure.

Choosing Allow lets you copy/paste between your computer and Cat5 but **ALL** programs or websites open on Cat5 will have access to that information. You may not want that if your clipboard contains sensitive information such as a password or credit card number. If you allow this, pay close attention to your clipboard's contents while connected to Cat5.

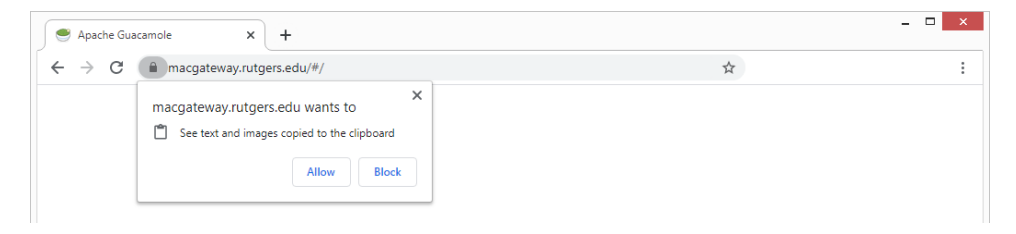

#### Connecting to Cat5, continued

2. In the "Apache Guacamole" box:

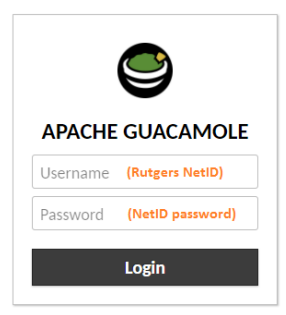

a. Enter your **Rutgers** login credentials (NetID and **NetID password**).

This is NOT your Cat5 password.

- **b.** Click the "Login" button.
- c. If you have your Rutgers account set to use 2-factor authentication, you will be presented with options for that.
- 3. Once logged in, you will see a page like this:

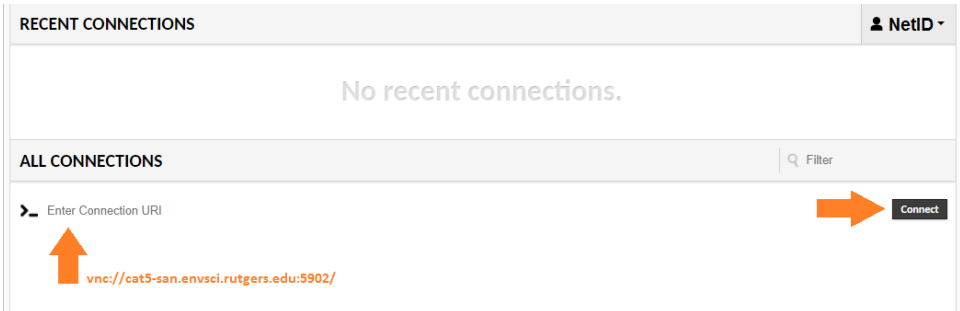

a. Next to the  $\geq$  prompt, enter the following address exactly:

vnc://cat5-san.envsci.rutgers.edu:5902/

b. Click the "Connect" button

### Connecting to Cat5, continued

4. Now you are connected to Cat5, but must still log in to it:

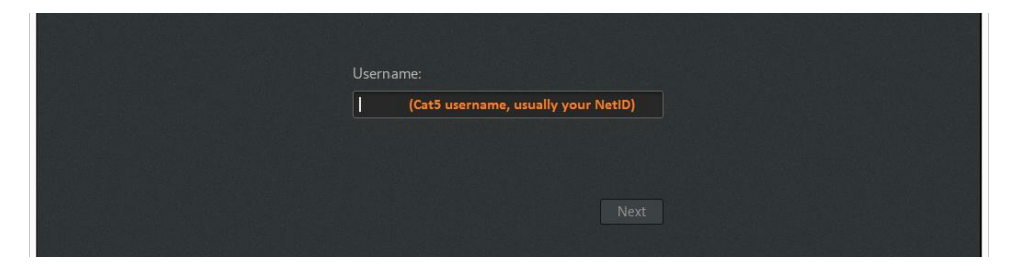

- a. Enter your **Cat5 username** in the box
- **b.** Click the "Next" button.
- 5. Now you will see the password screen:

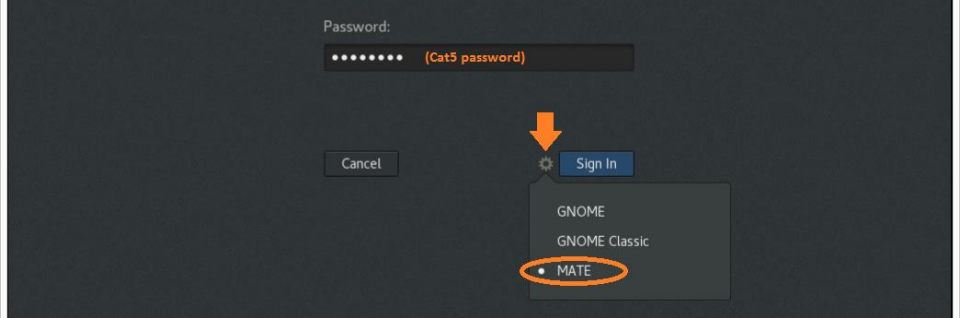

- a. In the box, enter your **Cat5 password**
- b. Click the gear icon and choose "MATE" as your desktop type.
- c. Click the "Sign In" button.
- 6. Now you are logged in and can use Cat5!

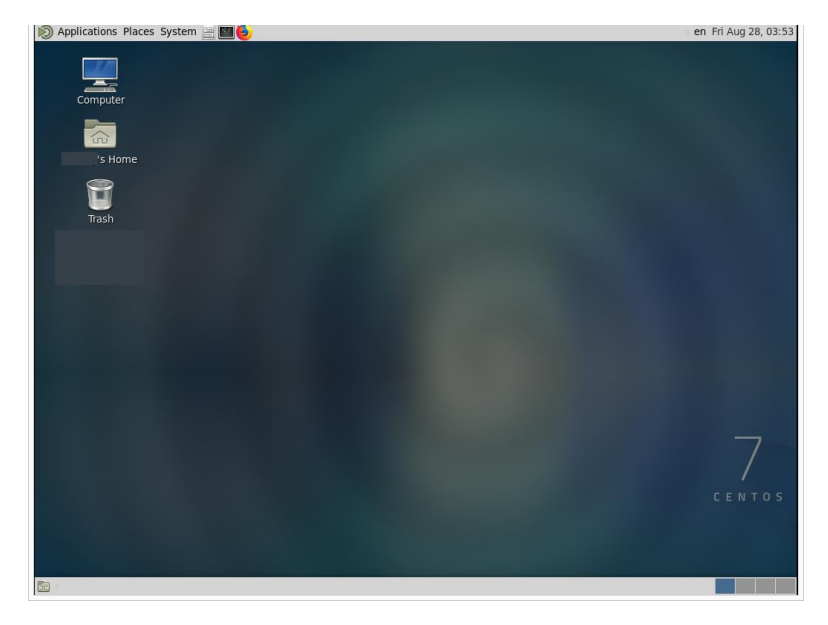

#### Disconnecting from Cat5

1. To properly close your session, click on the "System" menu (within the Cat5 desktop) and then click "Log Out <name>..." This ensures all running programs have a chance to save your work.

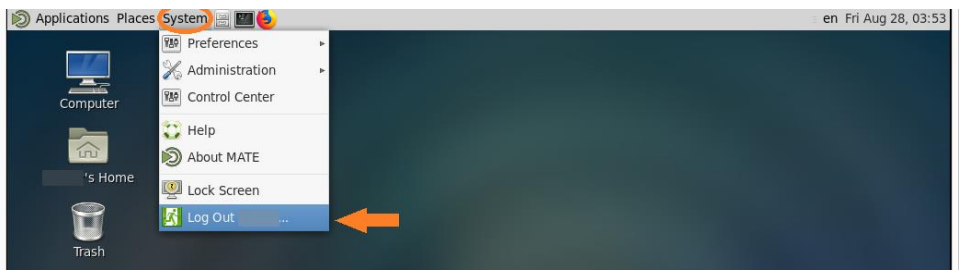

2. Click the "Log Out" button that appears in the confirmation window:

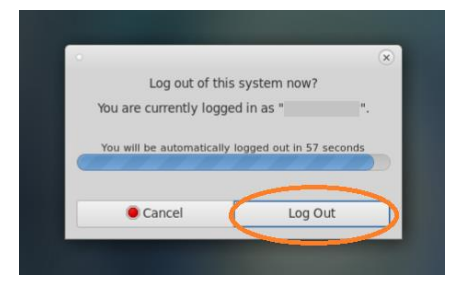

3. If a "Connection Error" occurs at logout, it's not a problem. Just click the "Logout" button.

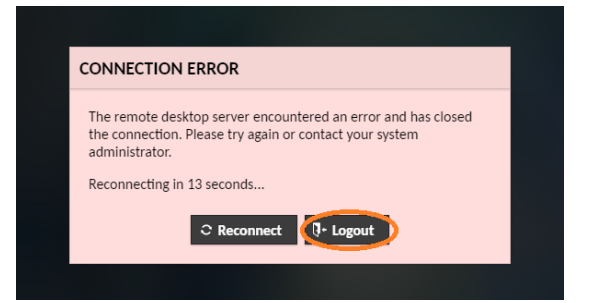